東京マガジンバンクカレッジ 「大学ゼミ×雑誌」成果発表会 2024 ~雑誌と社会のかかわりについて考えよう~

> Zoom ウェビナー参加者マニュアル パソコン用

# 目 次

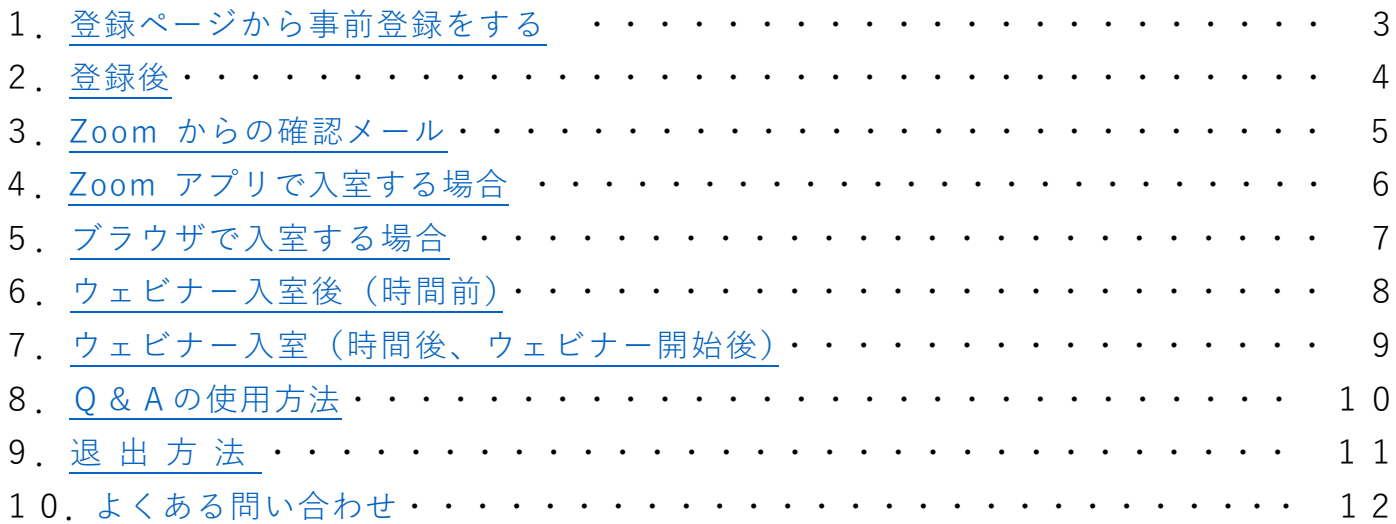

### <span id="page-2-0"></span>**1.登録ページから事前登録をする**

こちらの

[https://us02web.zoom.us/webinar/register/WN\\_lzVqtB81QNawSsv9Yh004A#/registration](https://us02web.zoom.us/webinar/register/WN_lzVqtB81QNawSsv9Yh004A%23/registration) から事前登録を行います。

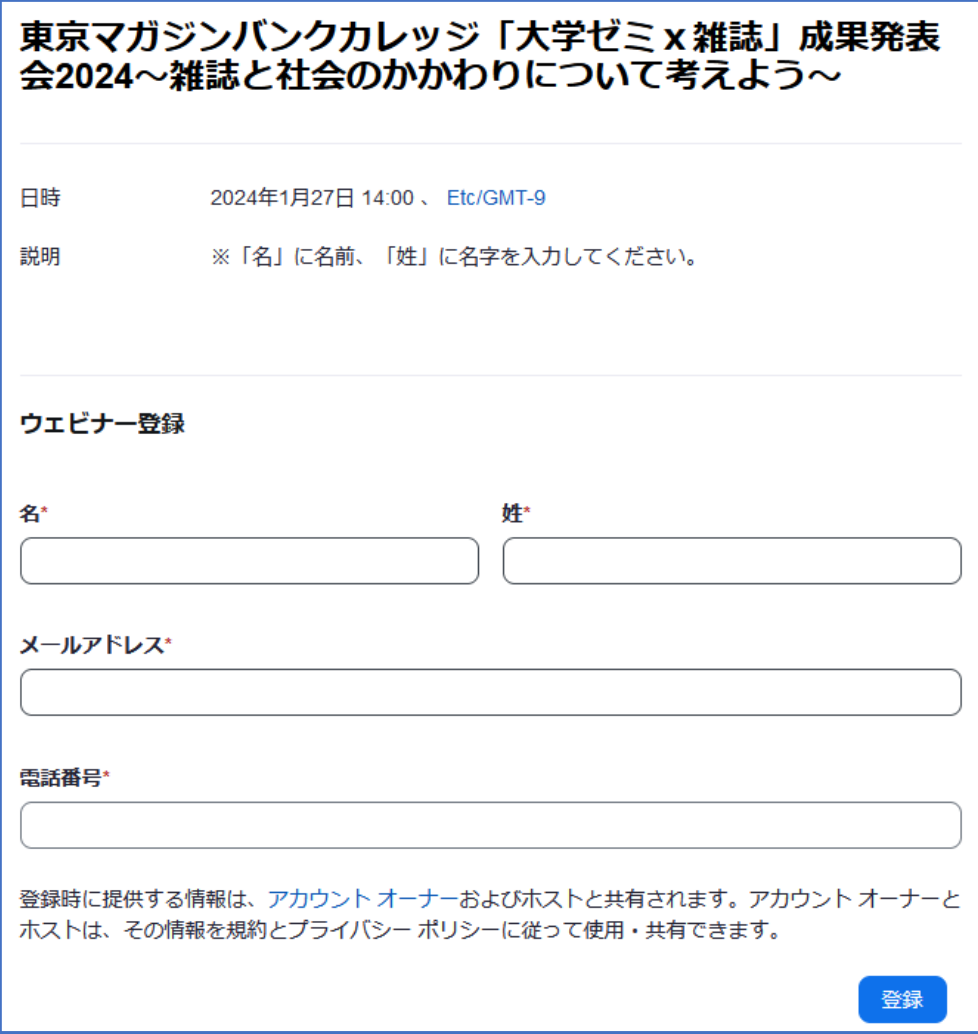

登録にはお名前、メールアドレス、電話番号を入力してください。 メールアドレスに視聴用 URL が Zoom から送信されますので入力間違いの無いように 確認をお願いいたします。

入力が終わりましたら登録ボタンを押してください。

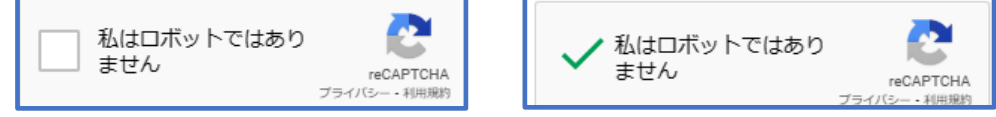

登録ボタンを押すと「私はロボットではありません」のボタンが表示されますので

「私はロボットではありません」の左側のチェックボックスにチェックを入れて、「登録」ボタンを 押して完了してください。

## <span id="page-3-0"></span>**2.登録後**

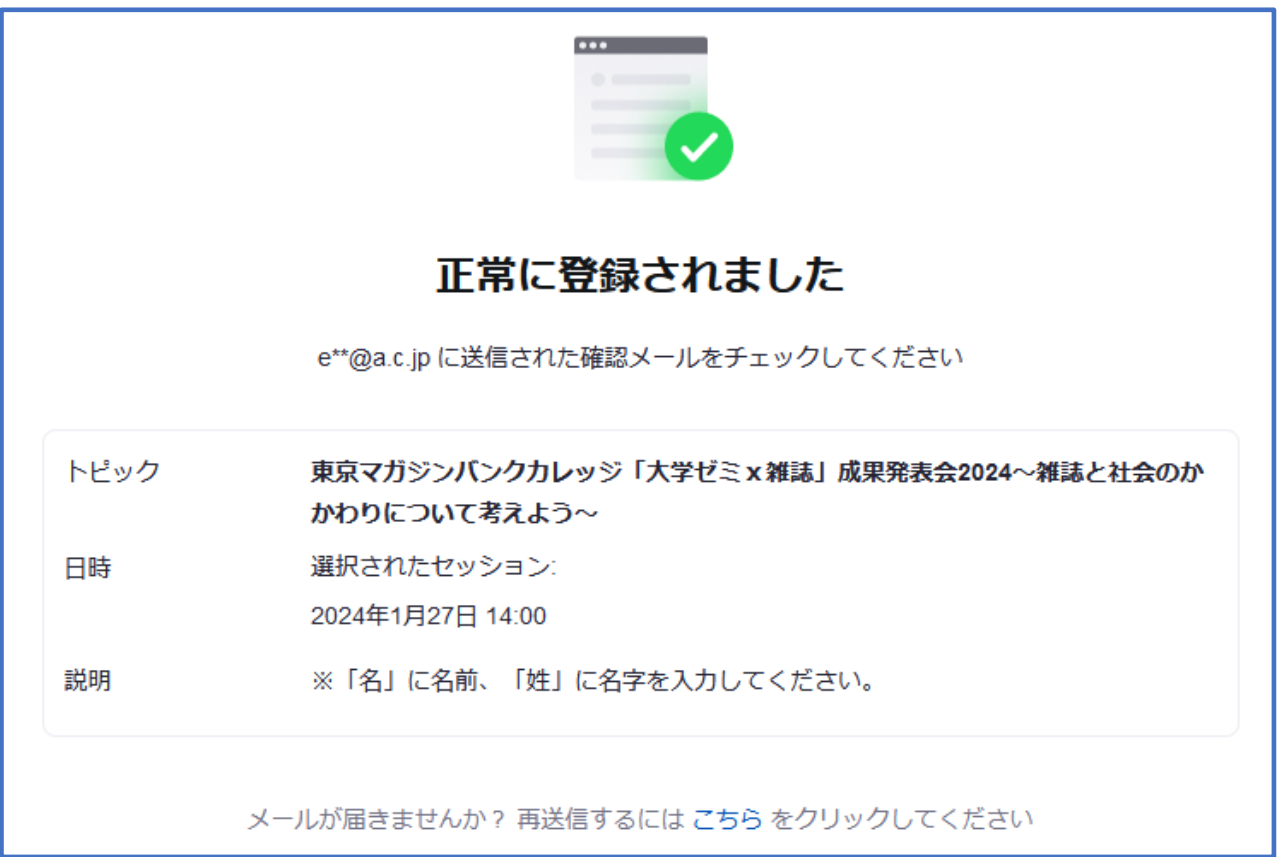

※2023 年に zoom の仕様が変更となり登録完了画面には URL や参加ボタンが表示されなくなりました。 ※詳細は登録時に入力したメールアドレスに送られます。

### **確認メールが届かない場合**

迷惑メールフォルダに振り分けられないように、あらかじめ zoom.us からのメールが受信が 出来るように設定してください。 その後、メールアドレスをご確認の上、もう一度登録をしてください。

※視聴用 URL は申込者専用です。他の方とは共有できません。 ※ウェビナーに参加する場合はメールに記載された URL をクリックしてください。

<span id="page-4-0"></span>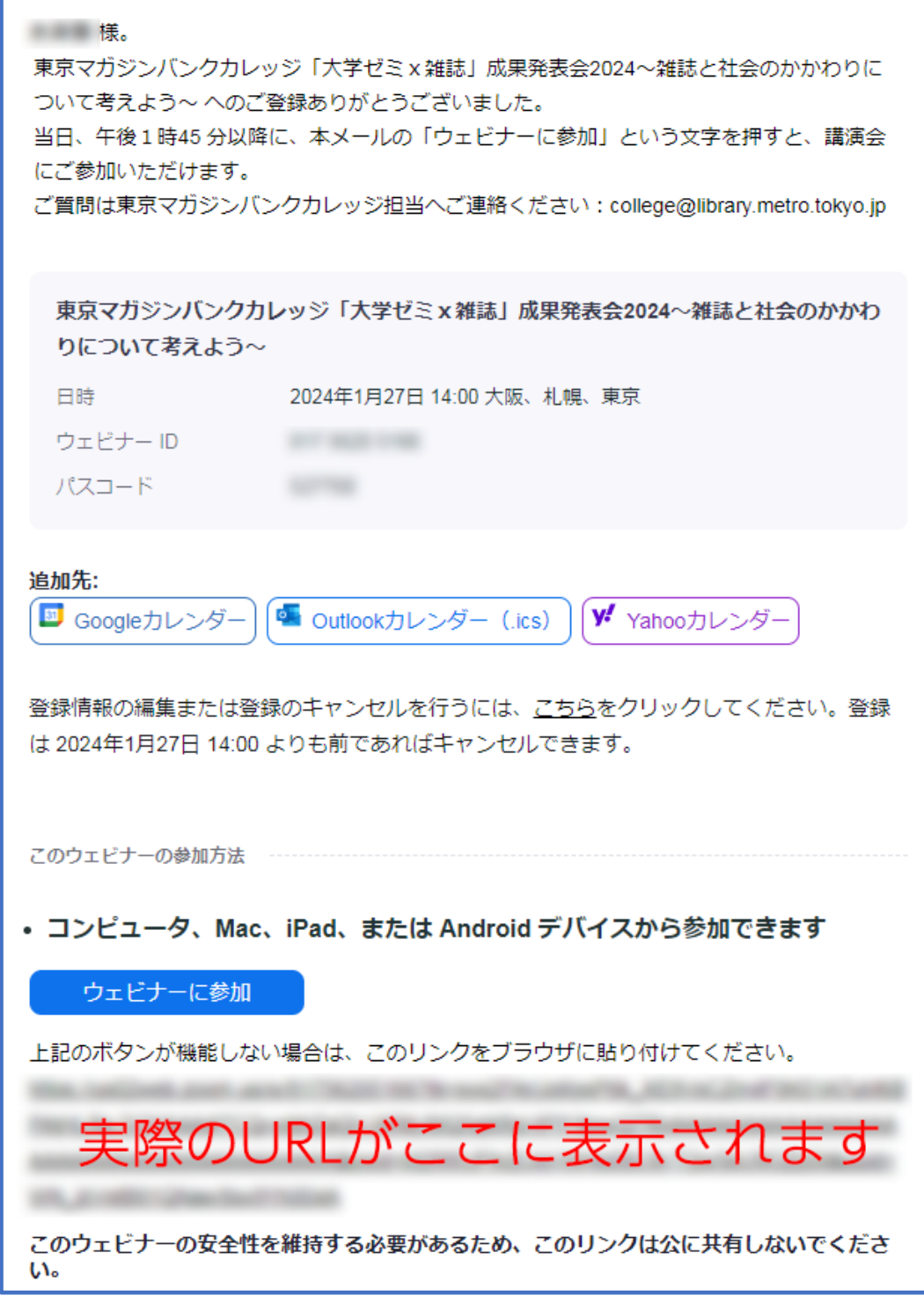

入力したメールアドレス宛てにウェビナーの詳細が記載されたメールが届きます。

- ・差出人名は Zoom
- ・メールアドレスは no-reply@zoom.us
- ・件名は 東京マガジンバンクカレッジ「大学ゼミx雑誌」成果発表会 2024~雑誌と社会のかかわりに ついて考えよう~確認

※ウェビナーに入室する際はメール内に記載されている URL をクリックして入室してください。

### <span id="page-5-0"></span>**4.Zoom アプリで入室する場合**

メール記載の URL をクリックしたあと下記のウィンドウが表示されます。

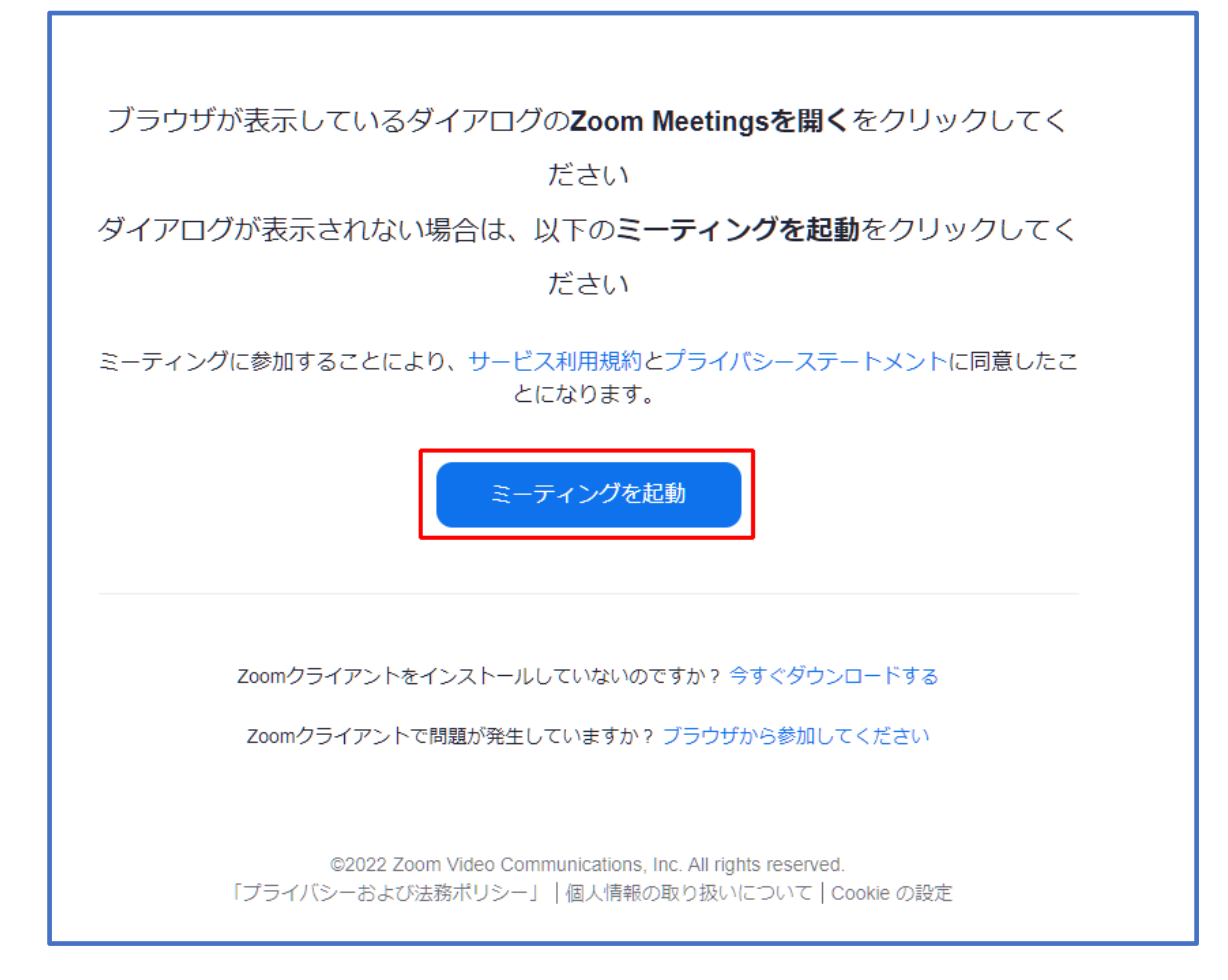

Zoom アプリがインストールされていて紐付けされている場合は「自動で」アプリが起動 しますが、赤枠の「ミーティングを起動」をクリックしてアプリを起動させることもできます。

※Zoom 社ではアプリの使用を推奨しています。アプリのバージョンは最新バージョンに更新をお願いい たします。

バージョンが古い場合は自動でアップデートされる場合があります。

## <span id="page-6-0"></span>**5.ブラウザで入室する場合**

 ブラウザで入室出来るのはパソコンのみです。スマートフォンではブラウザで入室は できません。ブラウザで入室したい場合はパソコンを使用してください。

メール記載の URL をクリックしたあと下記のウィンドウが表示されます。

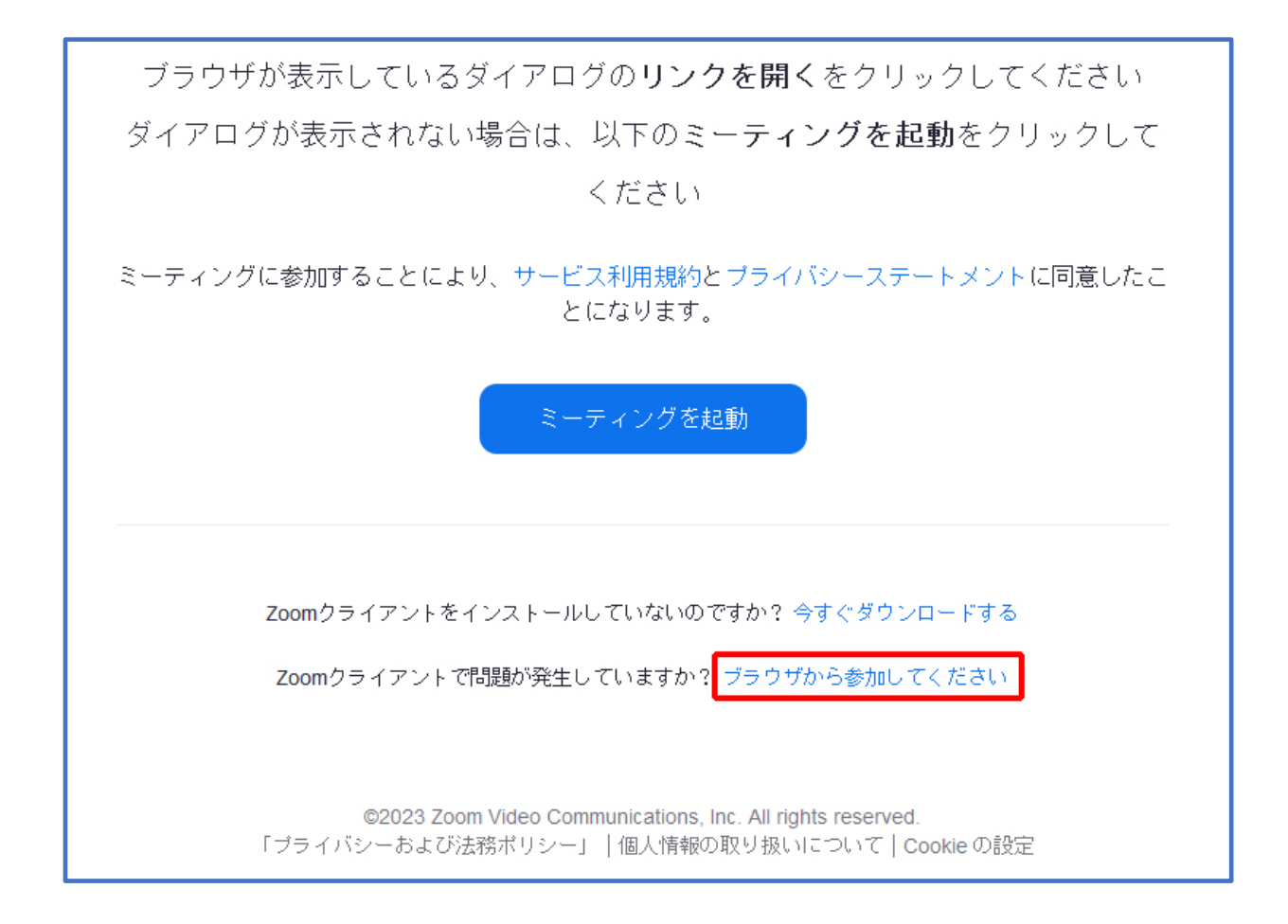

Zoom のアプリではなくご使用のブラウザから入室する場合は、ウィンドウが表示されている 間に上記赤枠内の「ブラウザから参加してください」をクリックしてください。

※Zoom 社ではアプリの使用を推奨しています。ブラウザでは機能の制限がある場合があります。

※ブラウザ別による動作の保証やサポートはございません。

# <span id="page-7-0"></span>ウェビナーは 2024年1月27日 土 にスケジュールされて います。

#### 14:00 に開始

東京マガジンバンクカレッジ「大学ゼミ x 雑誌」成果発表会2024~雑誌と 社会のかかわりについて考えよう~

ホストがまだ起動されていない場合は上記のような画面が表示されます。

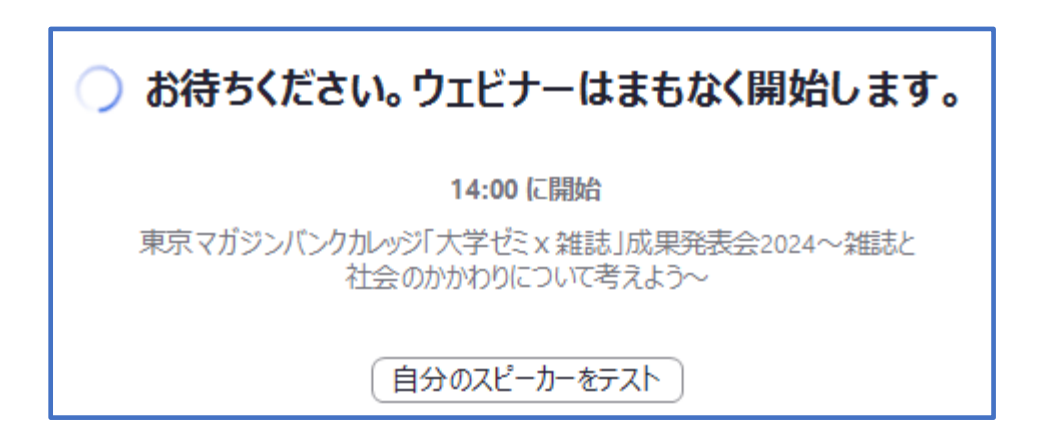

 ホストは起動中で開始時間前に入室した場合、ホスト側でウェビナーを開始するまで待機画面が 表示されます。

このウィンドウを閉じてしまうと退出になってしまいますのでご注意ください。

<span id="page-8-0"></span>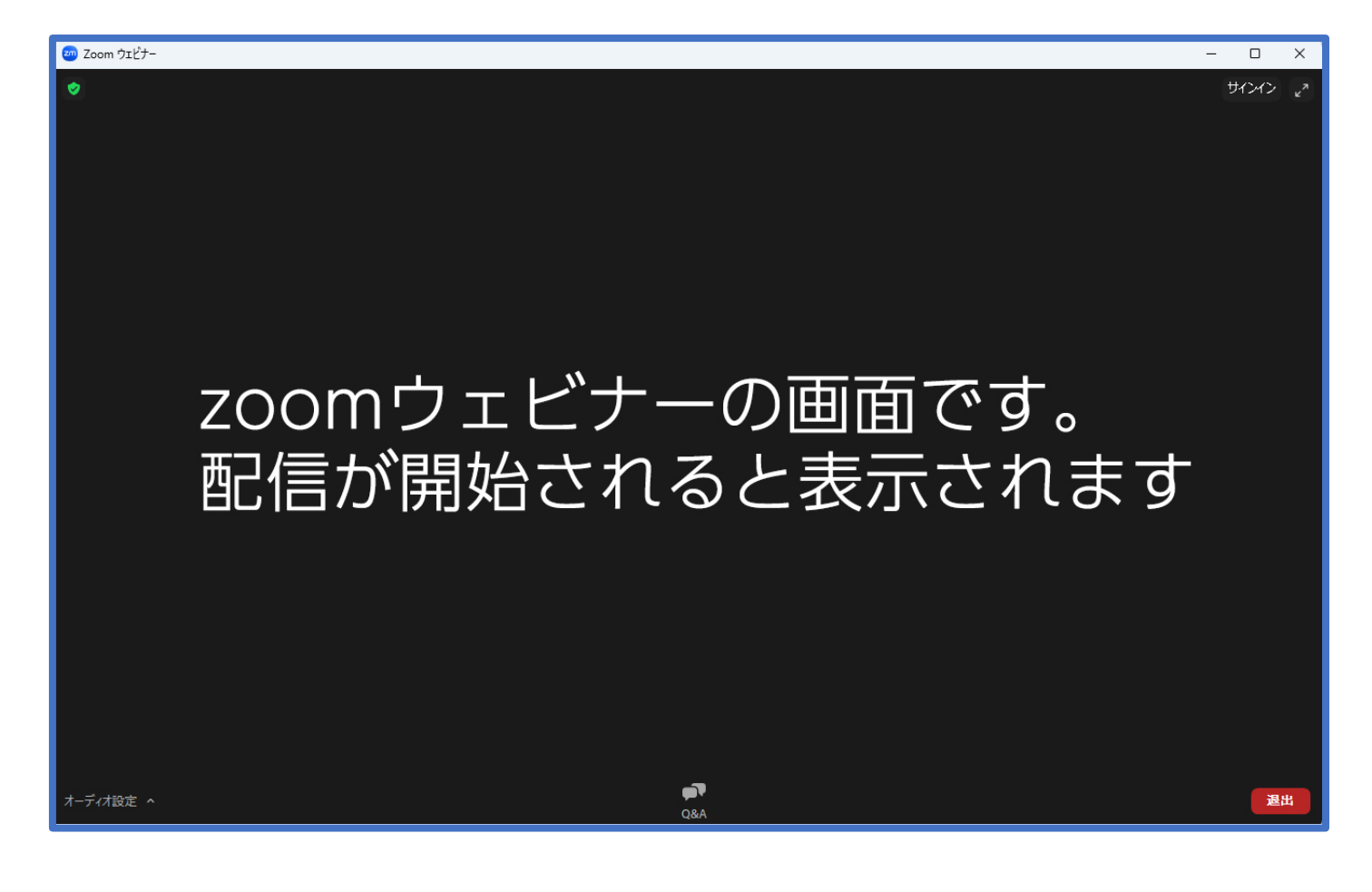

本ウェビナーでは挙手機能は利用できません。

 質問がある場合は Q&A から質問してください。質問は他の参加者には表示されません。 匿名での質問はできません。

### <span id="page-9-0"></span>**8.Q&Aの使用方法**

発表に対する質問を、Q&A で受け付けます。

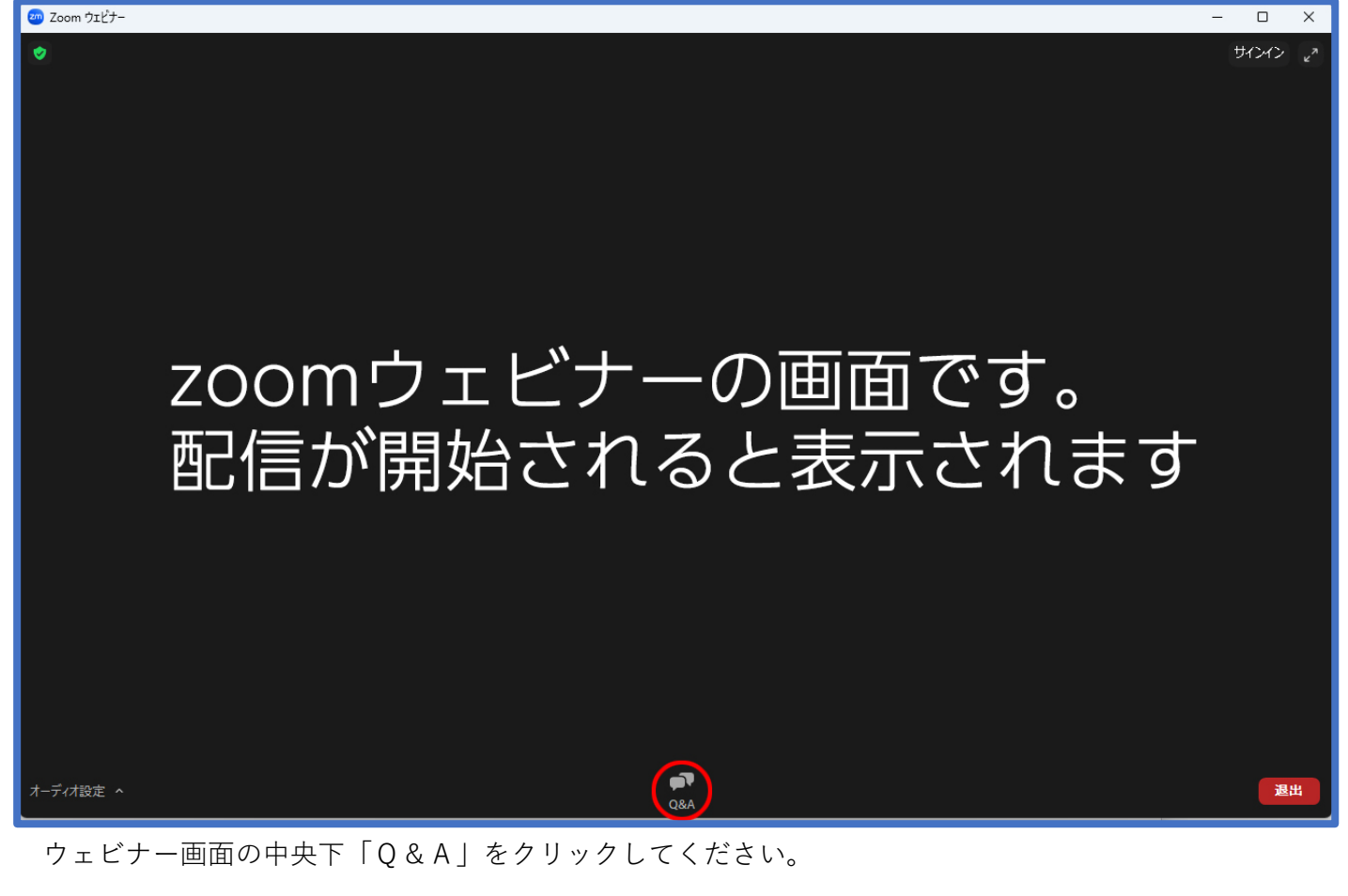

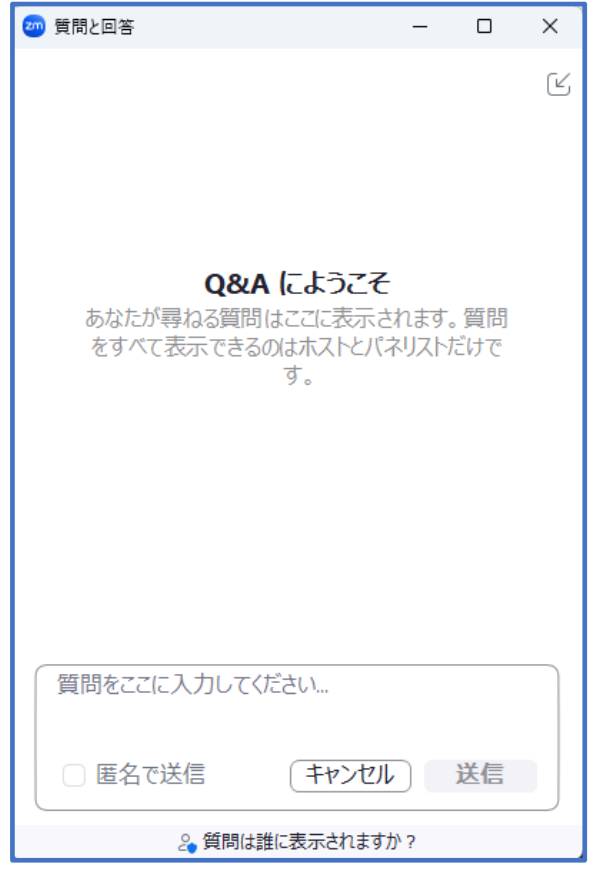

 質問と回答というウィンドウが起動 しますので質問を入力してください。

匿名での質問はできません。

 Zoom に入室した際のお名前で ホスト側に送信されます。

## <span id="page-10-0"></span>**9.退出方法**

司会よりウェビナー終了の案内がありましたら「退出」ボタンをクリックして退出してください。

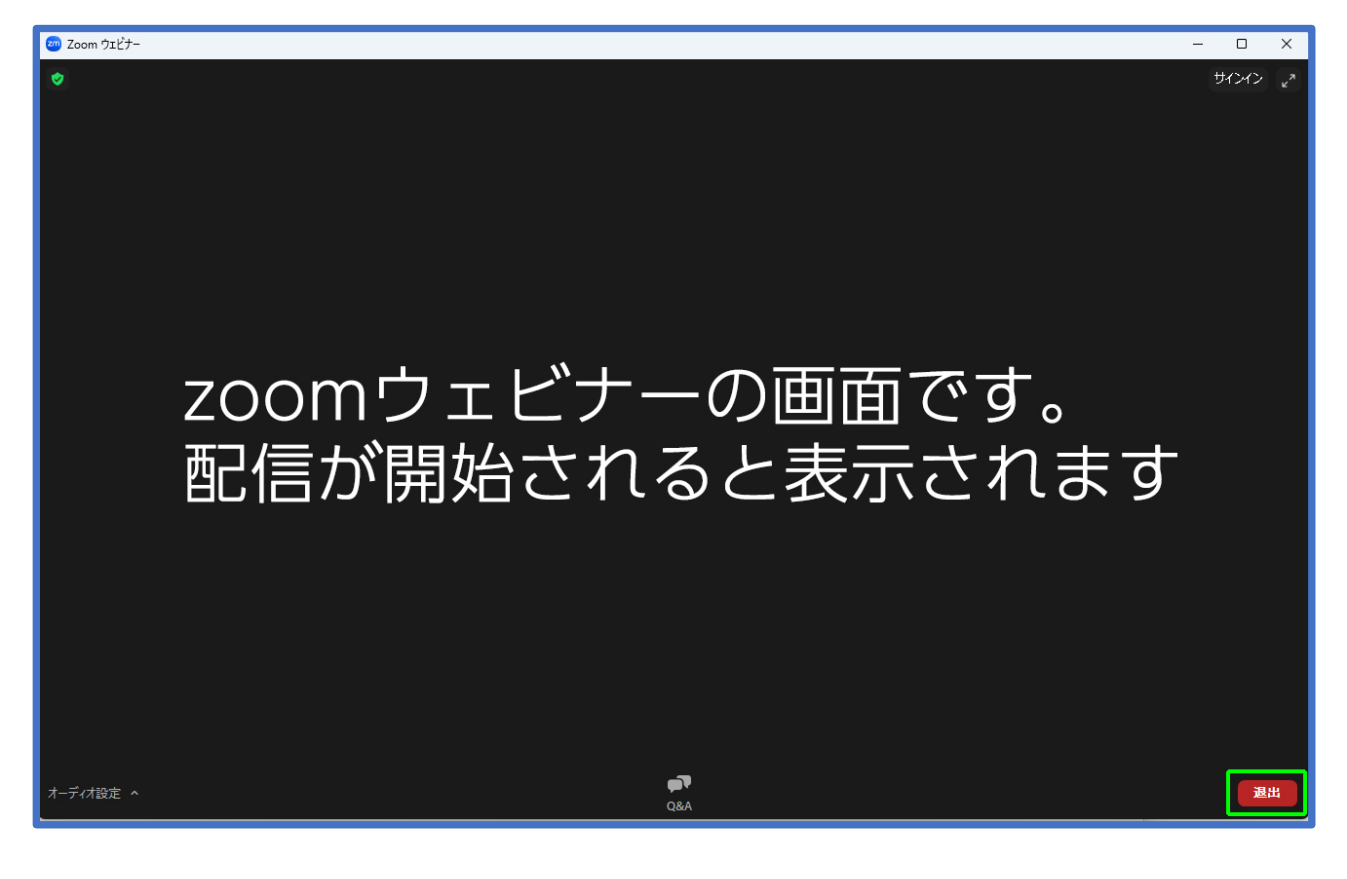

画面右下の赤いボタン「退出」をクリックします。

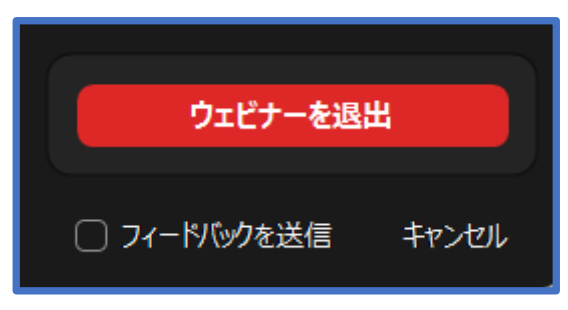

 右下のボタンが左記のように「ウェビナーを退出」 の最終確認ボタンに変わります。 ウェビナーを退出 ファント このまま退出で良い場合は「ウェビナーを退出」を クリックしてください。 ウェビナーに戻る場合は「キャンセル」をクリック してください。

## <span id="page-11-0"></span>**10.よくある問い合わせ**

1.音声がよく聞こえない。

 Zoom アプリの音声出力先を確認してください。 出力先が正しい場合は、パソコンまたはスマートフォンの本体の音量設定が適量か どうか確認してください。 イヤホン等を使用している場合はイヤホン等の音量設定も確認してください。

2.画面が暗い、良く見えない。

パソコンの画面の明るさを調整してください。

3.一度画面を閉じてしまった。

 Zoom から退出してしまった場合は、メールで送られてきた参加 URL をクリックして 再入室してください。

そのほかの Zoom に関するご不明点は Zoom 社のサポートページを参照してください。

サポートページ URL: [https://support.zoom.us/hc/ja/articles/206175806-](https://support.zoom.us/hc/ja/articles/206175806-%E3%82%88%E3%81%8F%E3%81%82%E3%82%8B%E3%81%94%E8%B3%AA%E5%95%8F-FAQ-)よくあるご質問-FAQ-